UNIVERSITY OF THE THIRD AGE

**U3A HEPBURN SHIRE** 

## U-MAS for Members User Guide

When clicking Login > Member Login at top right corner of website, this screen appears:

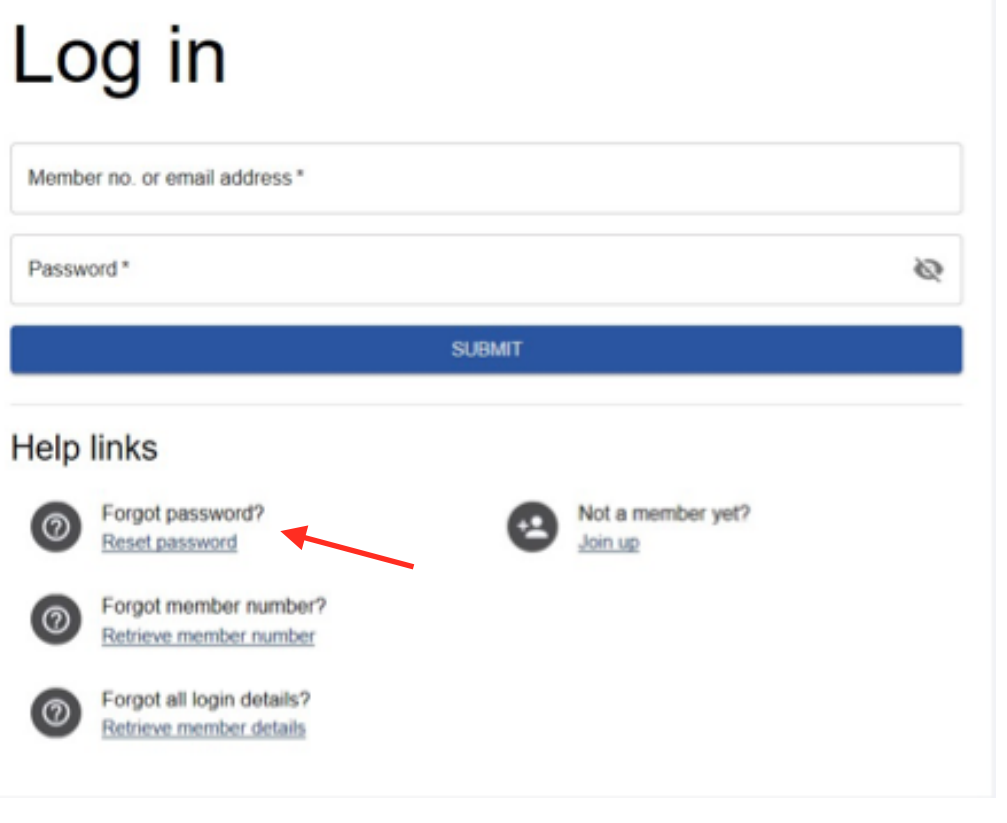

Insert your member number or email address and password, click submit and your member details will be displayed.

**WHAME** 

If you have forgotten your password or your temporary one doesn't work, use the **Forgot password?** Reset password button. You will need to put in your member number and your surname here and after

clicking the Submit button, an authorisation code will be sent to your email address. Upon entering this and creating a new password, you can now log in with your new password.

*Only* if you have never been a member of U3A Hepburn Shire before, click on the **Not a member vet?** Join up button. You can also click the Login  $>$  Join as a New Member at the top right of the website. Then you will be guided through several steps of inserting all the details needed for you to become a member, including creating your own personal password. If you have been a member in the past you will still be in our system, so use Reset password instead.

Once your membership details are displayed, you can update any of your personal details, like change of address, adding emergency contact details and changing your password. Don't forget to click **SAVE** at the bottom right when you have finished your updating.

## **A U-MAS FOR MEMBERS MENU**

The U-MAS for Members Menu is at the very bottom of your screen (or, if you have logged on in a different way, at the side). Click here to expand the menu and access the Courses.

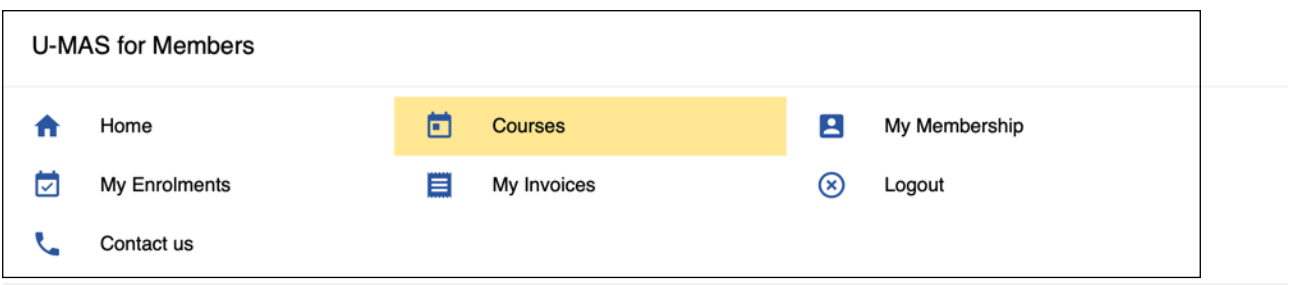

This is how the expanded menu looks like (the Cart, needed for enrolment, is not shown at the moment as nothing has been added to it yet). Click on courses to view and enrol. You can view all courses without having logged in, but you need to log in in order to enrol.

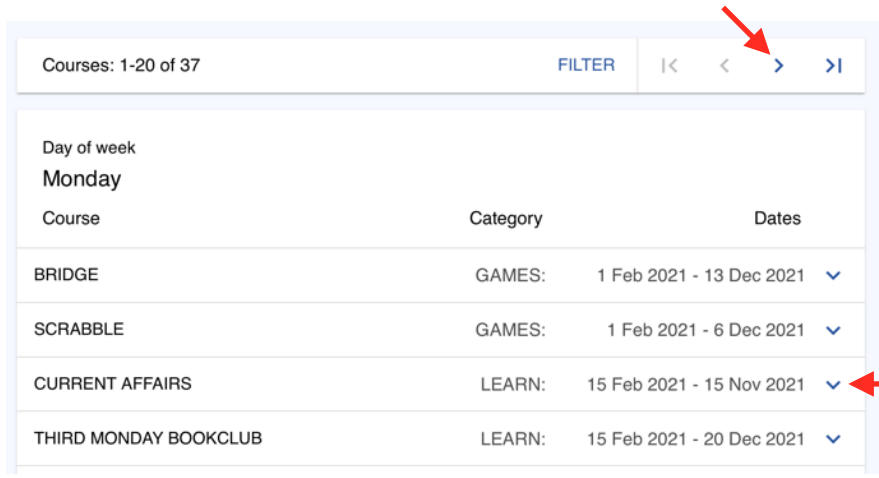

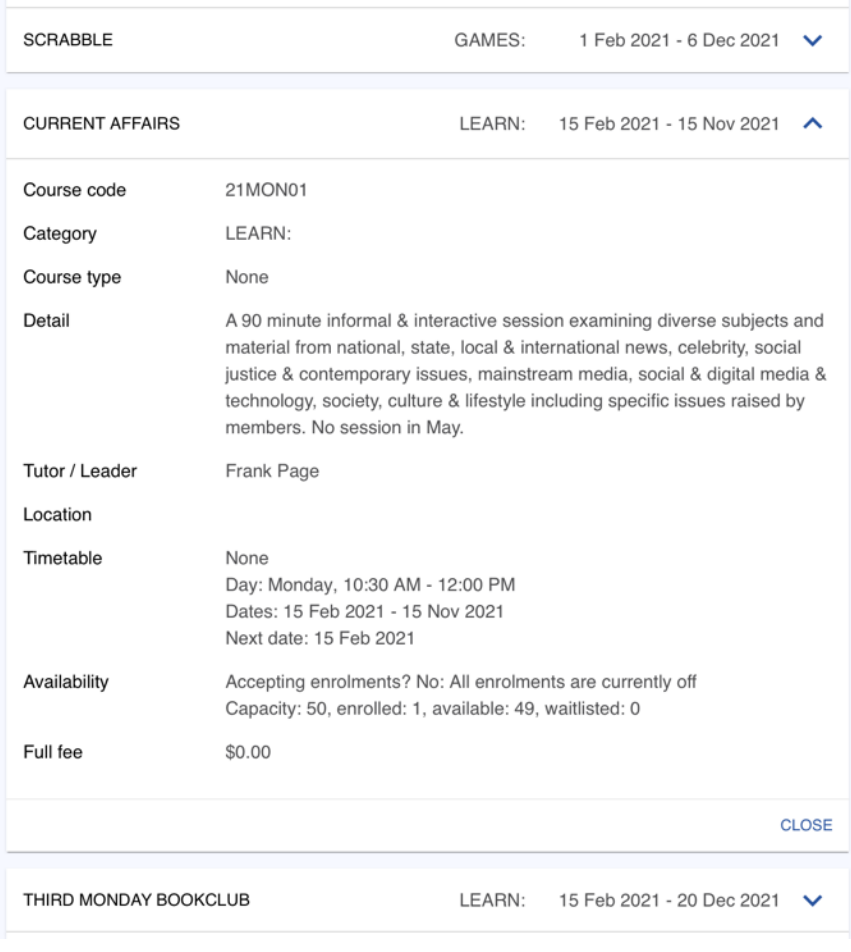

Courses are initially displayed by day of the week, but you can change the view to categories by clicking filter. Not all courses are displayed at one time, click on the forward arrow to see more. Click on the course or the arrow to the right to see the course details. If you wish to enrol in a course, click the Add to Cart button.

Once you have selected all your courses, click on Cart and all your chosen courses are shown. You can delete any you don't want from here and you can go back into Courses to select more. When you are happy with your selections, click on Checkout. You have to tick that you agree to the terms and conditions, before a final click on Checkout. Now an invoice will be issued. Most courses are free, but your invoice may have added your membership subscription if you haven't paid that already. You can pay in person on enrolment day (the only time our 'Office' is open), into the U3A Hepburn Shire bank account, or send us a check

in the mail. All details are on the Membership Page under **Payment methods**.

When you have finished your session in U-MAS for Members, don't forget to click Logout.